**ИНСТРУКЦИЯ ПО МОДЕЛИРОВАНИЮ КОМНАТЫ <sup>В</sup> ПРОГРАММЕ 3D MAX Выполнила: Чагина Татьяна Группа: КМС 21-11-2**

 Чтобы создать комнату следует выполнить следующие шаги.

Шаг 1. Моделируем Box по параметрам помещения.

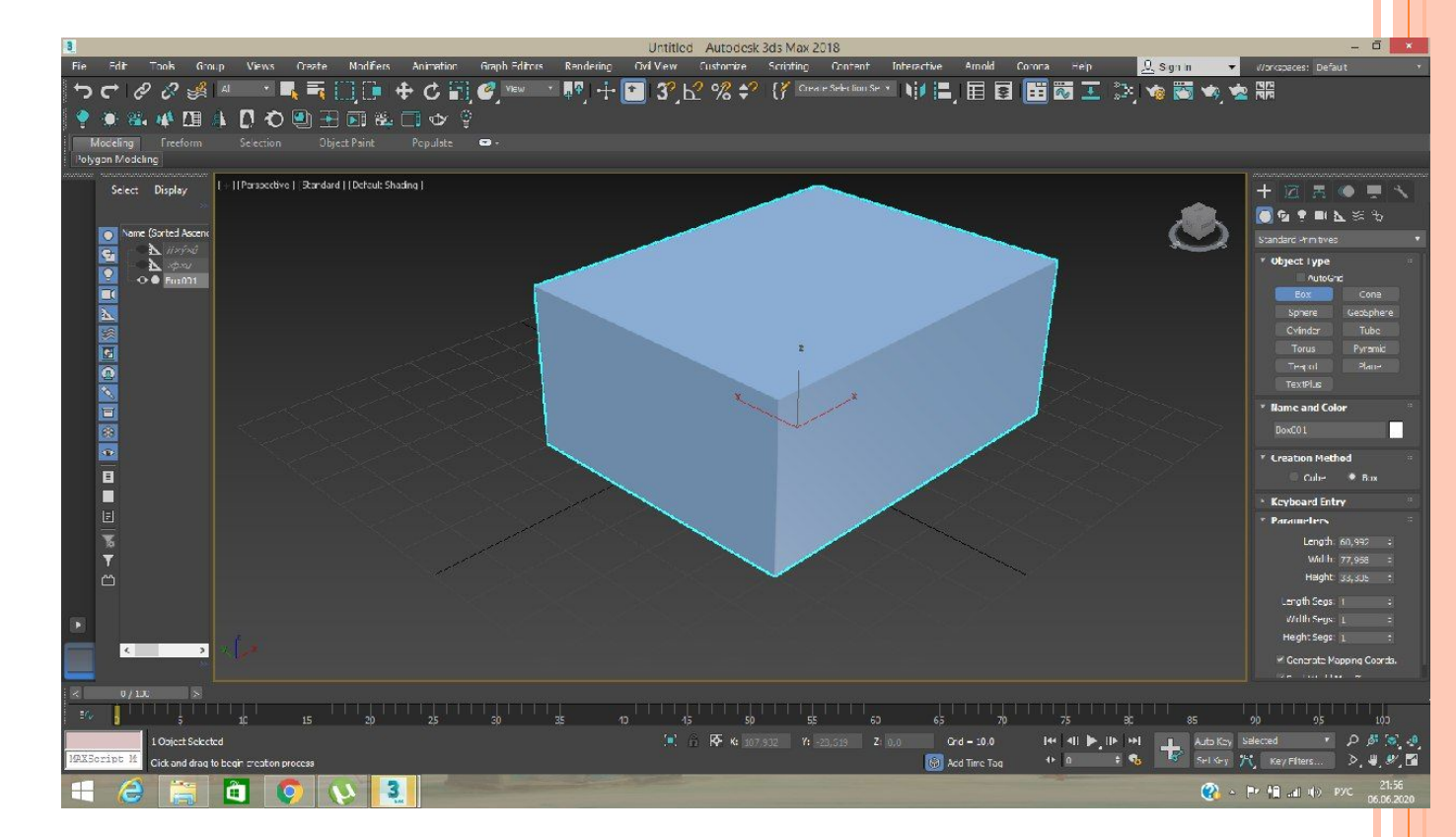

Шаг 2. С помощью приспособления Normal выворачиваем нормали.

Шаг 3. Отмечаем галочкой Backface Cull в окне Object Properties, в случае ее отсутствия. С целью сделать стены прозрачными, для вида снаружи.

## **III** Шаг 4. Преобразуем Вох в Edit Poly.

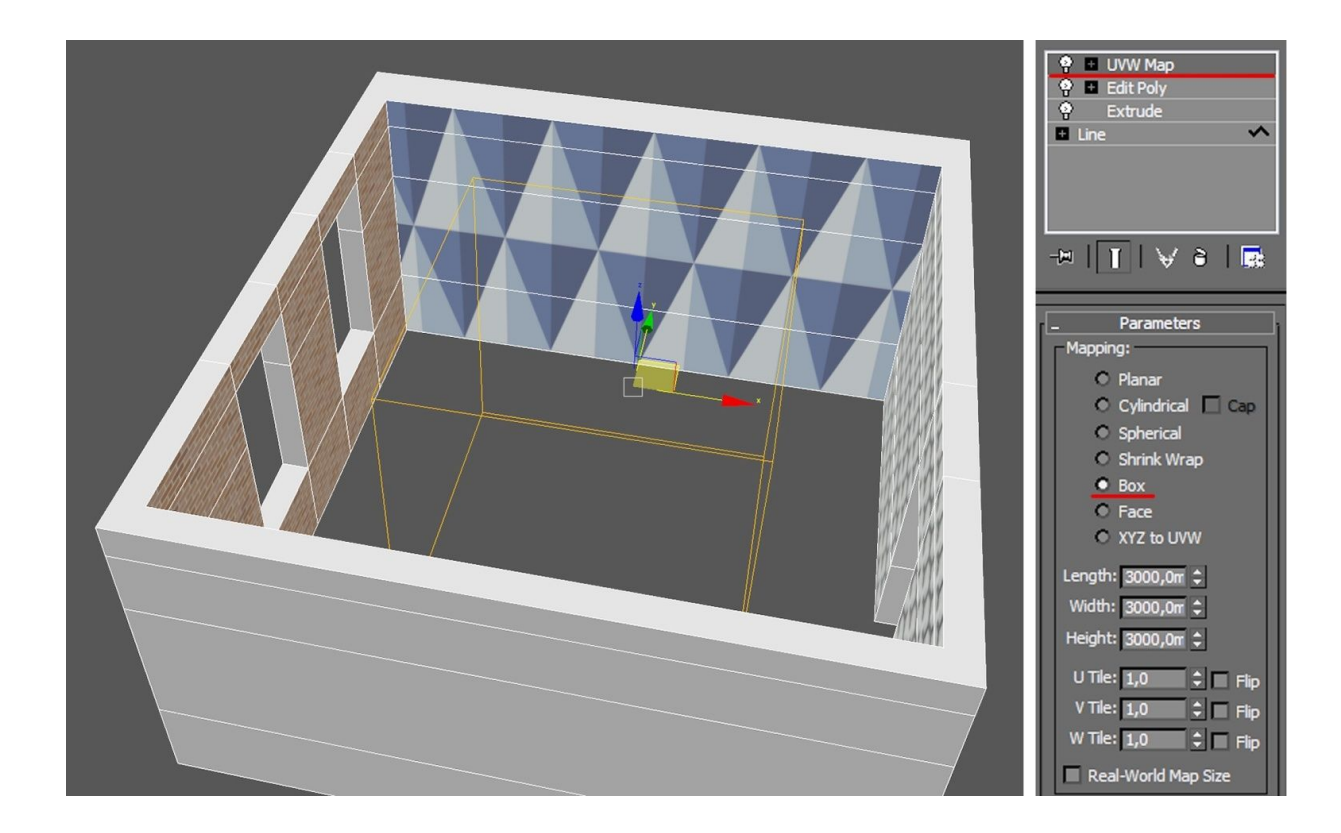